การใช้ VPN ผ่านระบบปฏิบัติการ Windows 10 จะต้องทำการติดตั้ง Agent มีขั้นตอนดังนี้

#### **ขั้นตอนที่ 1 ตรวจสอบเครื่องที่ใช้งานเป็น Windows10 64 bit หรือ Windows10 32**

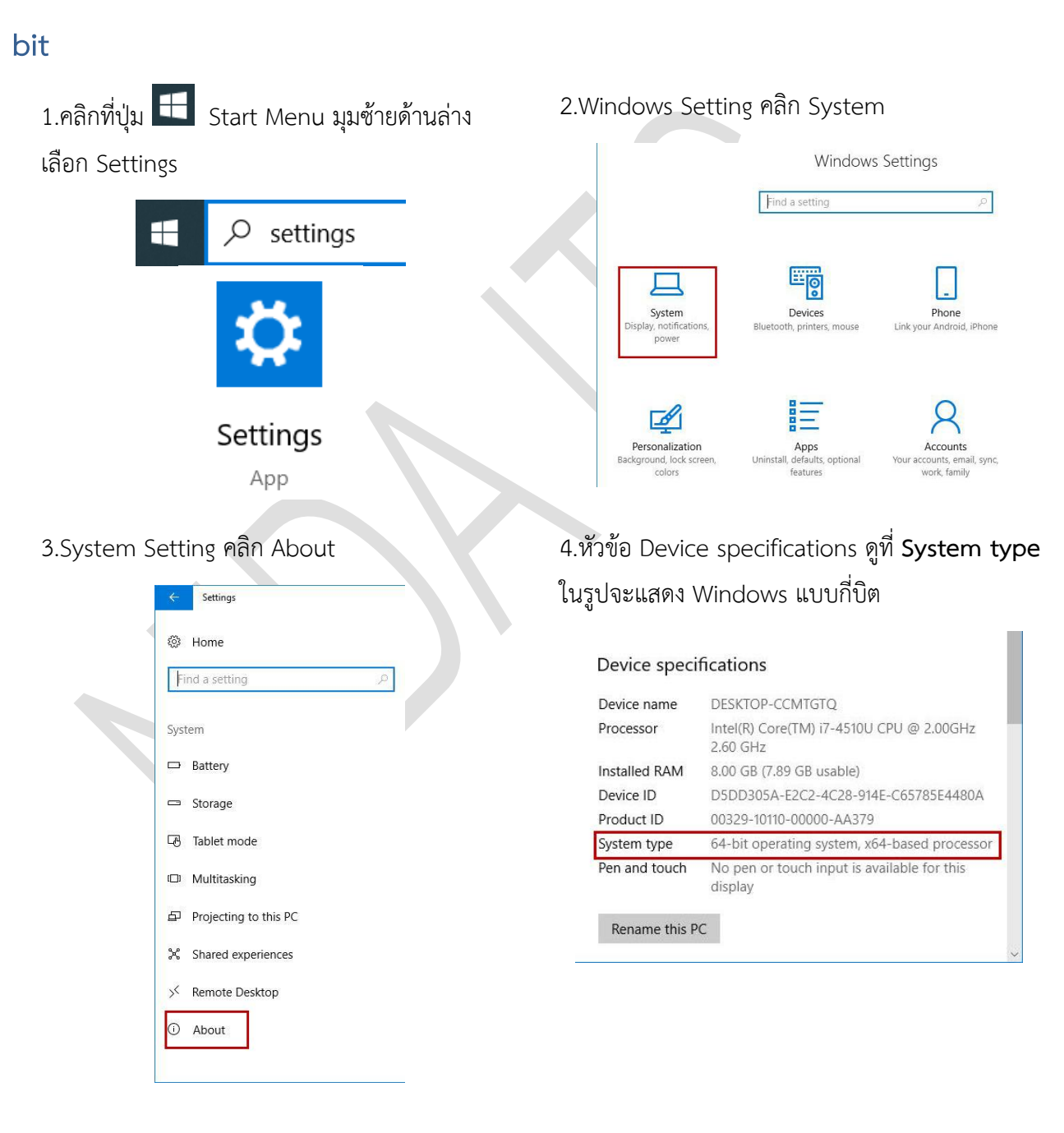

### **ขั้นตอนที่ 2 การดาวน์โหลดซอฟต์แวร์**

เปิดบราวเซอร์ Microsoft Edge, Mozilla FireFox หรือ Google Chrome เพื่อทำการดาวน์โหลด Agent ที่ URL https://[vpnstaff](https://vpnstaff.nida.ac.th/).nida.ac.th Login โดยใช้ Net ID

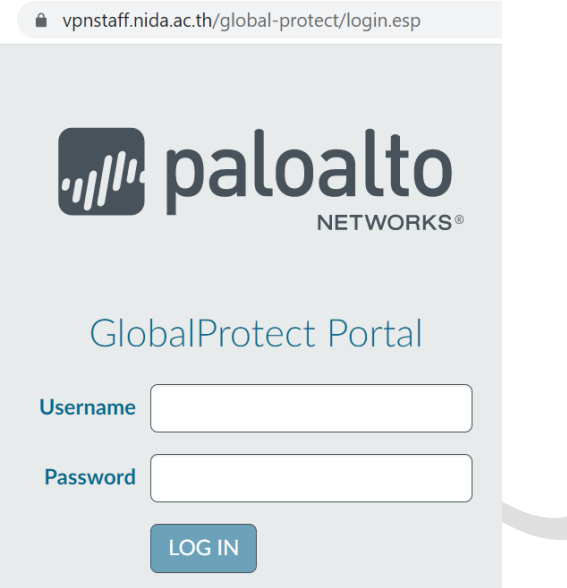

ให้เลือกดาวน์โหลด ตามประเภทของระบบปฏิบัติการ Windows เป็น 32 bit หรือ 64 bit คลิกเพื่อดาวน์โหลดเมื่อ ดาวน์โหลดเสร็จจะได้ File ชื่อ GlobalProtect (แบบ 32 bit) หรือ GlobalProtec64 (แบบ 64 bit)

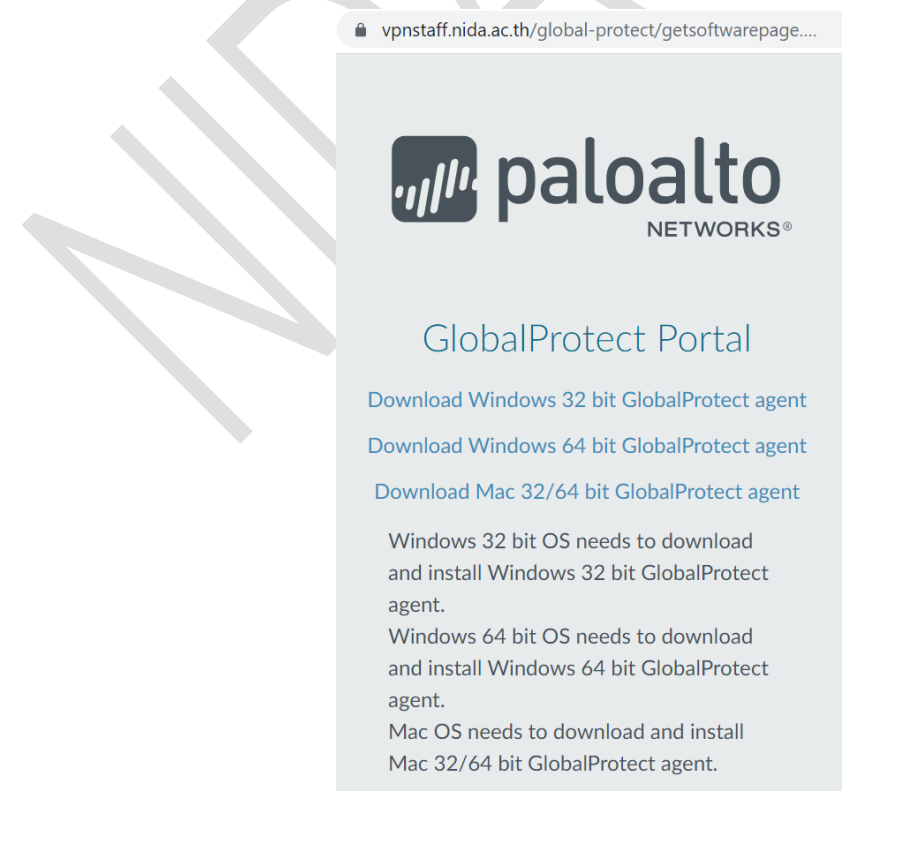

### **ขั้นตอนที่ 3 ทำการติดตั้งโปรแกรม ดับเบิลคลิกที่ไฟล์ GlobalProtect**

1.Welcome to GlobalProtect Setup Wizard

2.Select Installation Folder คลิก Next

คลิก Next

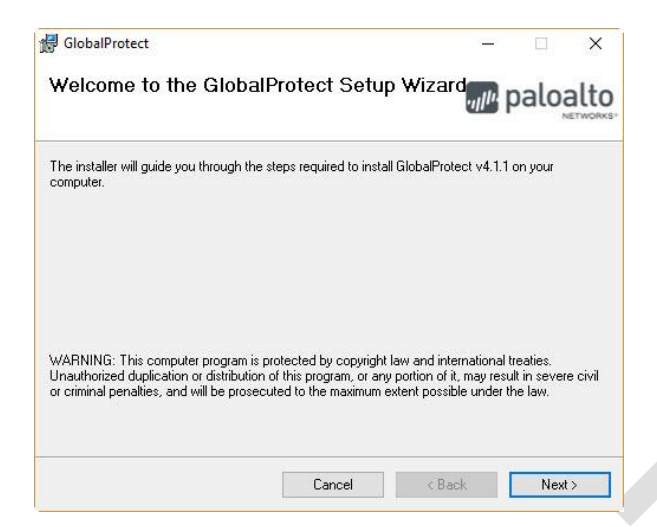

3.Confirm Installation คลิก Next (รอจนกว่าจะ ติดตั้งสำเร็จ)

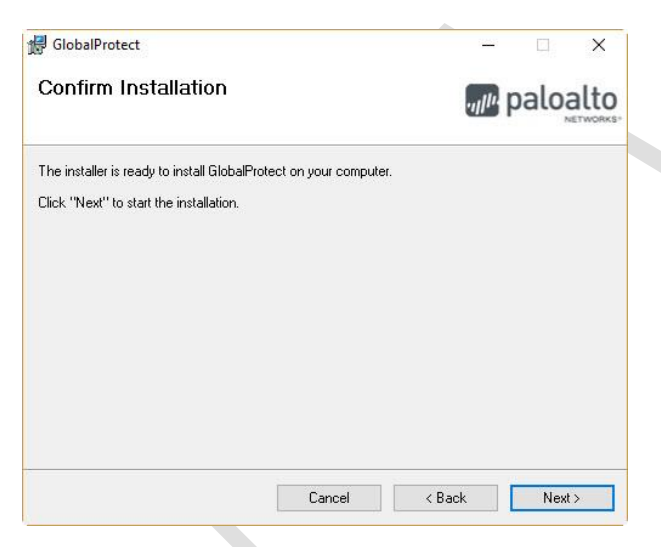

GlobalProtect  $\times$ Select Installation Folder <sub>mu</sub> paloalto The installer will install GlobalProtect to the following folder. To install in this folder, click "Next". To install to a different folder, enter it below or click "Browse" Eolder C:\Program Files\Palo Alto Networks\GlobalProtect\ Browse... Disk Cost. Cancel |  $\Big|$  < Back  $Next >$ 

4.Installation Complete คลิก Close

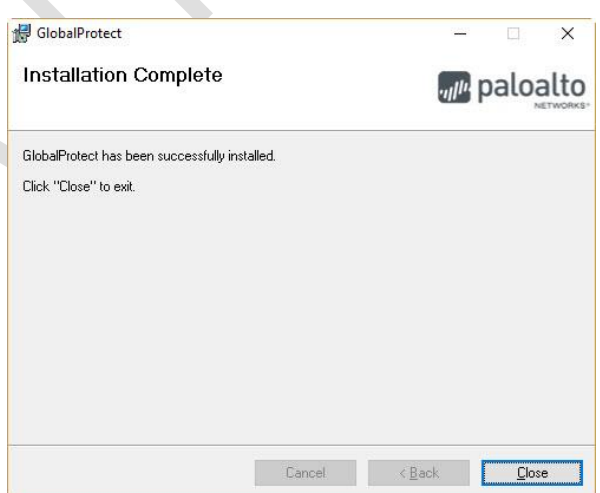

# **ขั้นตอนที่ 4 การตั้งค่า (Setting) ก่อนการใช้งาน**

เมื่อติดตั้งสำเร็จจะแสดงหน้าจอตั้งค่าโดยอัตโนมัติบริเวณ Taskbar ด้านล่างขวา คลิกที่ Globalprotect icon

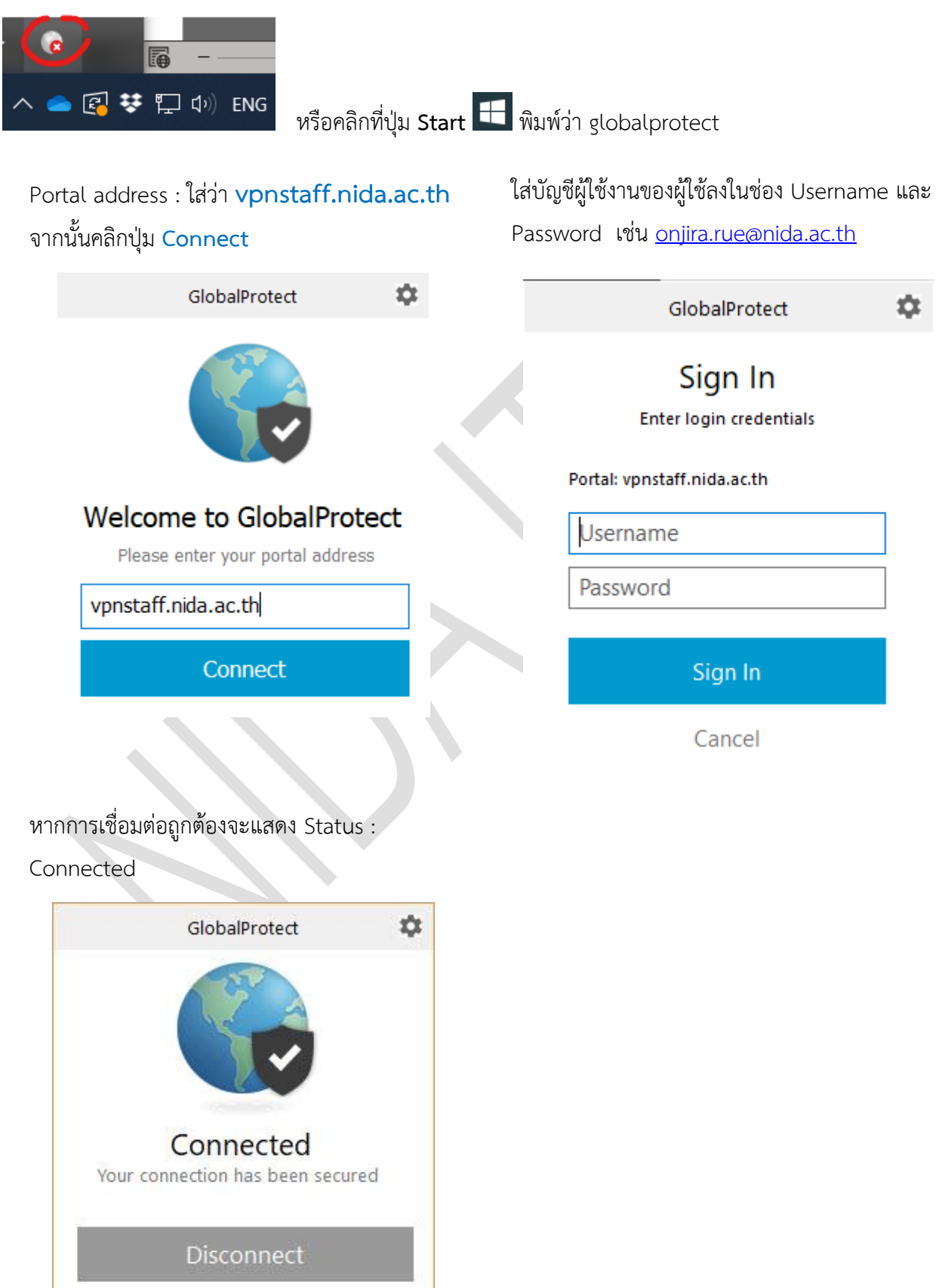

# **ขั้นตอนที่ 5 การเชื่อมต่อเพื่อใช้งาน และ ยกเลิกการเชื่อมต่อ**

การเชื่อมต่อระบบ มุมล่างด้านขวาของหน้าจอ taskbar เลื่อน Mouse pointer ไปชี้ที่ไอคอน คลิก แล้วเลือก Connect และ เมื่อต้องการยกเลิกการเชื่อมต่อ ให้เลื่อน Mouse pointer ไปชี้ที่ไอคอน คลิกแล้วเลือก Disconnect

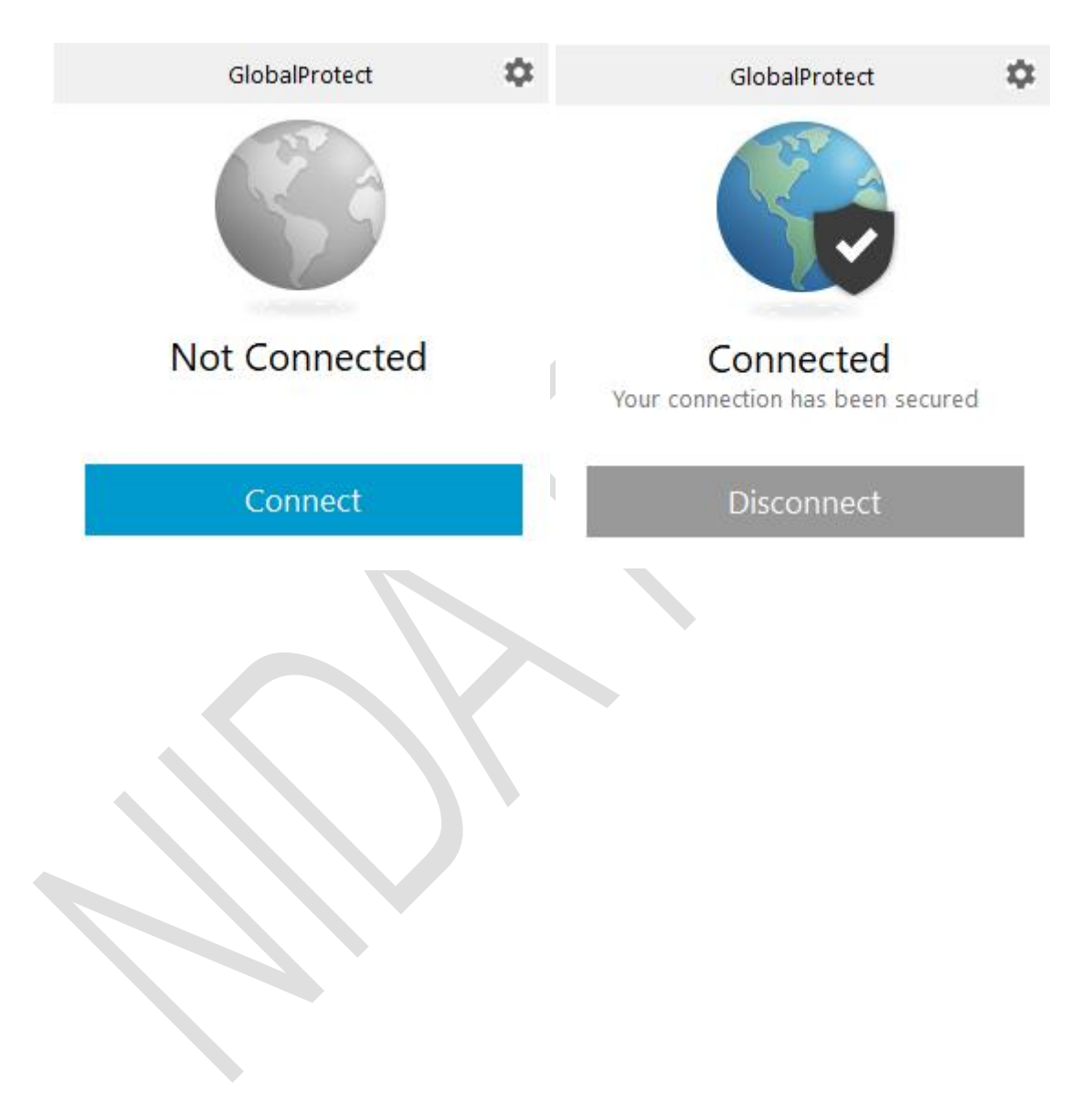